# **Anleitung: USB-Mikrofon «FOX» (Stand: 17.10.2022)**

# **Mit dem USB-Mikrofon «FOX» den Ton im Hörsaal via** *Zoom/Teams*  **ins Netz übertragen oder mit** *Camtasia* **aufzeichnen**

Nutzen Sie das USB-Mikrofon FOX, wenn Sie eine Veranstaltung via Zoom oder Teams ins Netz übertragen oder mit Camtasia aufzeichnen möchten. Sie erreichen dadurch eine höhere Tonqualität als mit dem integrierten Mikrofon. WICHTIG: Für eine möglichst gute Tonqualität stehen Sie beim Sprechen so nahe wie möglich beim Mikrofon.

Diese Anleitung erklärt Ihnen die Handhabung des Mikrofons (Seite 1), wie Sie es in Zoom oder Teams anwählen (Seite 2) und welche Räume über ein USB-Mikrofon verfügen (Seite 3).

#### **1. Das «FOX» Mikrofon mit Ihrem Notebook verbinden**

Das «FOX» Mikrofon schliessen Sie mit dem USB-A Anschluss an Ihr Notebook an. Es wird von Ihrem Gerät automatisch als externes USB-Mikrofon erkannt. Sollte Ihr Gerät nur über einen USB-C Anschluss verfügen, bringen Sie bitte einen eigenen Adapter mit.

#### **!!! Wichtige Hinweise: Das USB-Mikrofon «FOX» richtig nutzen. !!!**

- Richten Sie das Mikrofon so aus, dass die Drehregler (Vorderseite) zum/zur Sprecher\_in zeigen. Das Mikrofon nimmt hauptsächlich den von vorne kommenden Ton auf.
- Stellen Sie den Sensibilitätsregler auf der Rückseite des Mikrofons auf «High».
- Stellen Sie sicher, dass die Mute-Taste auf der Vorderseite nicht aktiviert ist. Die Taste blinkt, wenn das Mikrofon stummgeschaltet ist.
- Die Drehregler auf der Vorderseite des Mikrofons sind nicht relevant und haben keinen Einfluss auf die Aufzeichnungslautstärke.

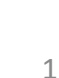

 $\cdot$  low

**UNIVERSITÄT BERN** 

Gain

high

#### **2. In ZOOM das «FOX» als Mikrofon auswählen**

Klicken Sie im gestarteten ZOOM-Meeting unten links in der Toolbar auf das Aktionsmenu ( , neben dem Mikrofon-Symbol) und wählen Sie unter **«Mikrofon»** den Eintrag **«FOX»** aus**.**

#### **3. In Microsoft TEAMS das «FOX» als Mikrofon auswählen**

Klicken Sie im [gestarteten](http://link.unibe.ch/zoom) Teams-Meeting auf das Einstellungen-Symbol (drei Punkte) und anschliessend auf «Geräteeinstellungen anzeigen».

Nun können Sie in der Seitenleiste rechts unter **«Mikrofon»** im Dropdown-Menu den Eintrag **«FOX»** anwählen.

#### **4. Weitere Hinweise und Anleitungen**

- Während Diskussionen und Fragerunden kann das Mikrofon kurzzeitig in Richtung Publikum gedreht werden. Alternativ empfiehlt es sich, die Fragen aus dem Publikum in Mikrofonnähe kurz zu wiederholen.
- Didaktische Hilfestellungen und Tipps für die Einrichtung und Moderation von Online-Meetings finden Sie im Tab «10 Hinweise» unter http://link.unibe.ch/zoom

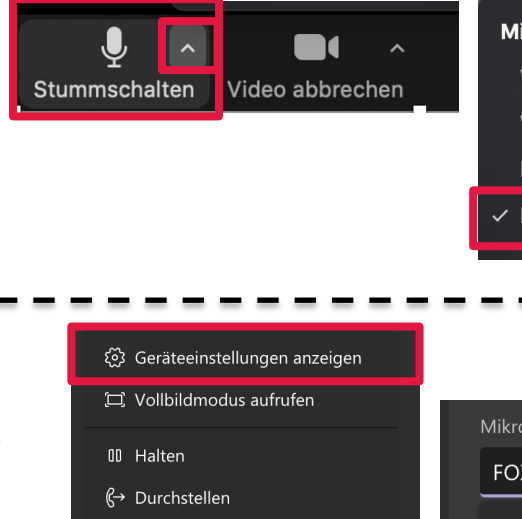

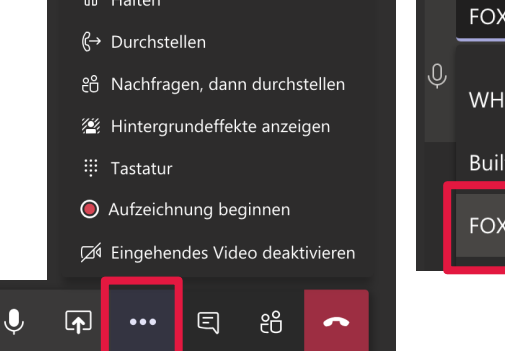

## **Support**

**Ersatz & Reparatur des** 031 631 31 91 – podcast

**Anschluss & Aktivierun** Support am Notebook dur der/des Dozierenden

**Zoom-Meeting**: Vorab-Auskünfte/-Hilfe be

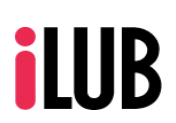

Ø

### **Liste der ausgerüsteten Hörsäle**

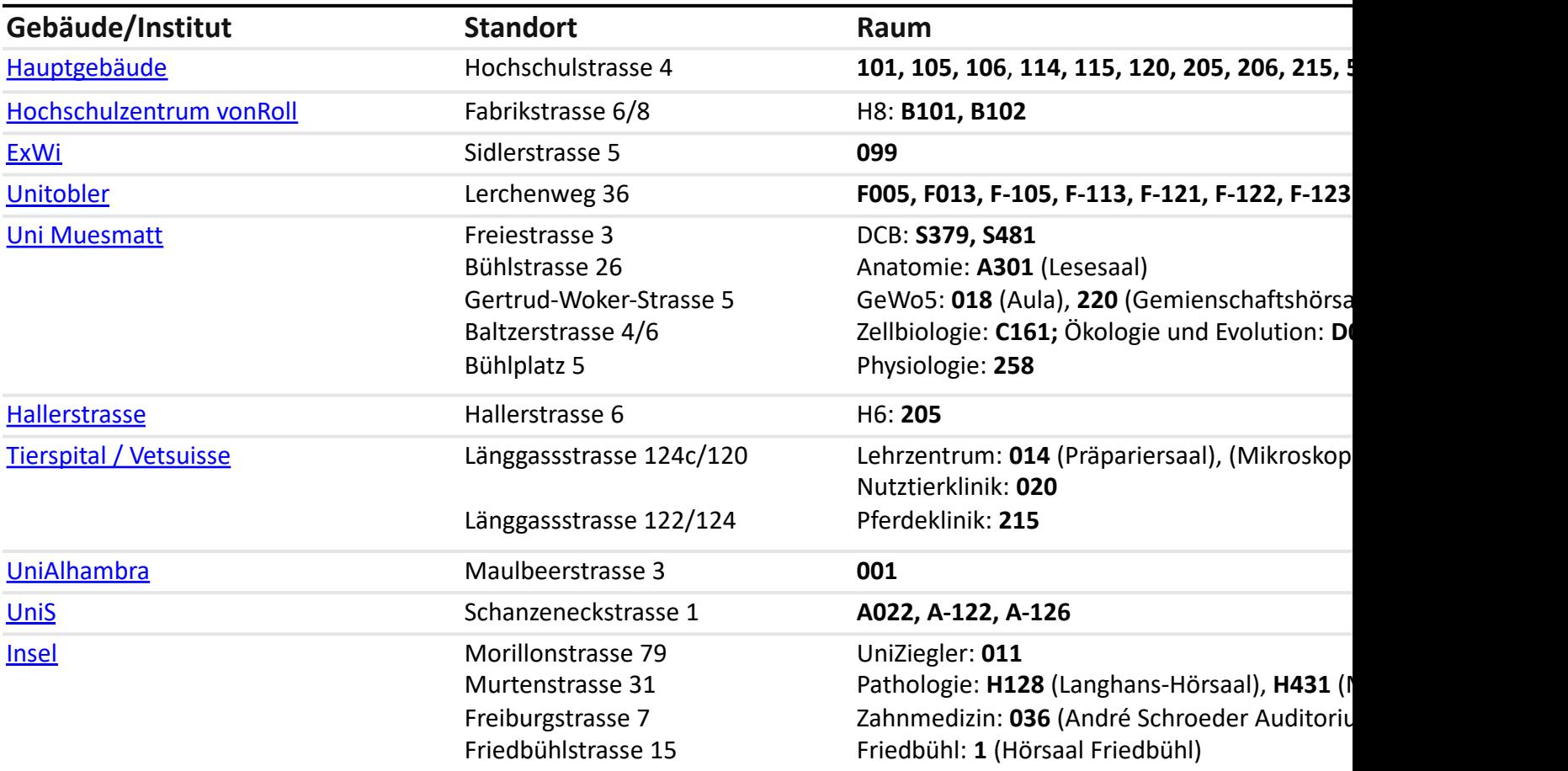

#### **Alternative Lösung: Webkonferenz aus dem Hörsaal**

In den übrigen grossen und mittleren Hörsälen finden Sie ein USB-Kabel, über das Sie Hörsaalaudio, Beamerbild und falls vorhanden das Bild von Visualzer sowie Hörsaalkamera in eine Webkonferenz (z.B. über Zoom oder Teams) integrieren können.

Anleitung, weitere Hinweise und Liste der Hörsäle unter: www.link.unibe.ch/webconference